# Cornerstone 9.1 Software

### Upgrading the software on the Cornerstone database server

**Note:** You must complete the software installation on your **Cornerstone\* database server** before you start the installation on any other computer.

**IMPORTANT**: For Windows\* Server 2019 and Windows\* 10 computers with fast startup mode enabled, shutting down before installation does **not** reset the system uptime. You must restart the system.

- 1. **Restart** the server immediately before proceeding.
- 2. After restarting, double-click the **Update Launcher** or **Service Pack Launcher** icon on your desktop.
- 3. Click **Next** on the remaining prompts to complete the installation.<sup>†</sup>
- 4. When the installation is complete, click **Finish** to restart the server. If the server does not restart automatically within a few minutes, restart it manually.
- 5. After the server restarts, log in to Windows. The software upgrade will finalize while Windows is starting.

**IMPORTANT**: If your clinic has **multiple servers**, follow the instructions immediately below for upgrading terminal services servers that are **not** running a Cornerstone database. If your clinic has only **one** server, skip to the **last section** of this document for instructions on installing the software on your workstations.

## Upgrading a terminal services server that is not running a Cornerstone database

#### To upgrade a terminal services server:

- 1. Verify your installation type:
  - a. Press + R to open the Run window, and then type regedit.exe; click OK.
  - b. Go to HKEY\_LOCAL\_MACHINE > SOFTWARE > Wow6432Node > IDEXX Cornerstone Settings.
  - c. Make sure the following information appears in the registry:
    - Machine Type = Workstation
    - TSS Only = TRUE
    - Terminal Services = TRUE

If the registry settings are **different** from the above, continue with **step 2**.

If the settings are the same as the above, skip to step 5.

- 2. Press + R, type Control Panel and click OK, and then select Programs and Features.
- 3. In the list of programs, select **Cornerstone** and click **Change**. Follow the prompts to remove the software.
- 4. **Restart** the terminal services server.
- 5. Press + R to open the Run window, and then type explorer.exe.
- 6. Click **Network** on the left, and then go to your Cornerstone Database Server **(server/csserver) > CstoneShare > Install > Release**.
- 7. Double-click setup.exe.
- 8. If prompted to Copy & Install or Ignore, choose Copy & Install.
- 9. Follow the prompts until asked to choose an **Install Type**.<sup>†</sup>
- 10. Select Workstation, and then click Advanced. Do not select Server.
- 11. Click **Next** and follow the remaining prompts to complete the installation.
- 12. When the installation is complete, click Finish to restart the server. If the server does not restart automatically within

<sup>†</sup> If you are not prompted to continue the process, your third-party antivirus software may be blocking the installation. Consult your IT professional.

## **Upgrading thick-client workstations**

**Note:** If you use an IDEXX Digital Imaging system, we recommend upgrading the capture station **after** you upgrade the server but **before** you upgrade the remaining thick-client workstations. To upgrade the capture station, use the same thick-client directions below.

#### Automatic installation

- 1. **Restart** the workstation immediately before proceeding with the following steps.
- 2. Log in to Windows using a staff login.
- 3. Open the Cornerstone software.
- 4. Follow the prompts to complete the installation.<sup>†</sup>
- 5. When the installation finishes, click **Reboot Now** to restart the workstation.

**Note:** If the installation fails or displays errors, close out of the installation process and try the manual installation method, but choose **Copy & Install** when prompted, instead of **Ignore**.

#### Manual installation

- 1. **Restart** the workstation immediately before proceeding with the following steps.
- 2. Log in to Windows as an **administrator**.
- 3. Press + R to open the Run window, and then type explorer.exe; click OK if necessary.
- 4. Click Network and go to Cornerstone Database Server > CstoneShare > Install > Release.
- 5. Double-click **setup.exe** to begin installation.
- If prompted to Copy & Install or Ignore, choose Copy & Install.
- 7. Follow the prompts to complete the installation.
- 8. Click **Finish** to restart the workstation.

† If you are not prompted to continue the process, your third-party antivirus software may be blocking the installation. Consult your IT professional.

### After installation

- If any windows appear blank, right-click within the window and then select **Refresh**.
- Review recent changes to Cornerstone.

Strengthen the bonds."

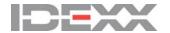